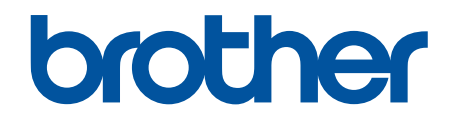

# **AirPrint-guide**

**DCP-J562DW DCP-J785DW MFC-J480DW MFC-J680DW MFC-J880DW MFC-J985DW** 

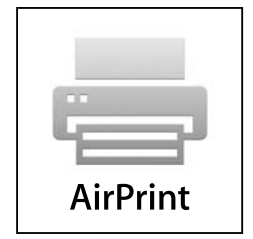

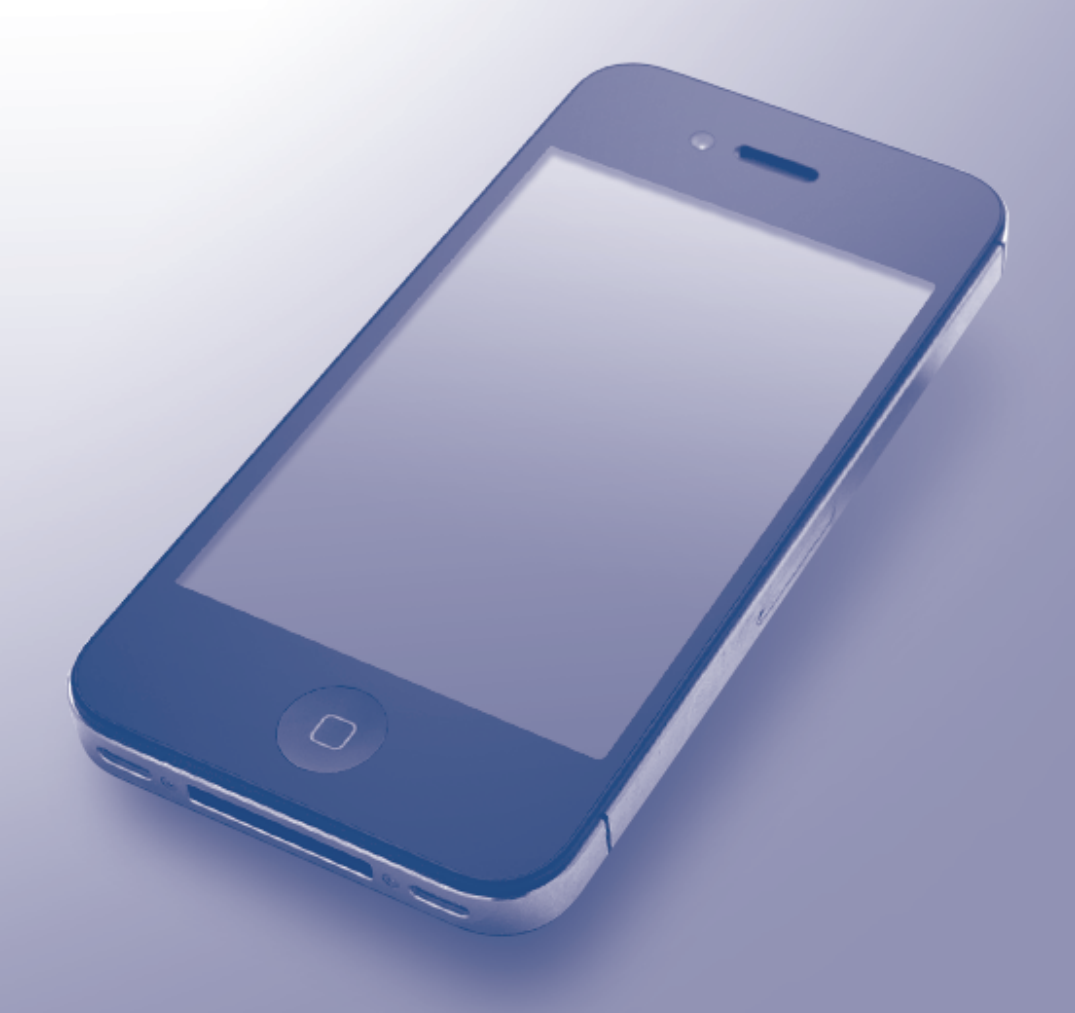

## **Før du bruker Brother-maskinen**

- Definisjoner av merknader
- Varemerker
- Viktig merknad

## **Definisjoner av merknader**

Vi bruker følgende symbol og begreper i denne brukerhåndboken:

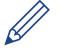

Tips-ikoner gir nyttige tips og ekstrainformasjon.

#### **Beslektet informasjon**

• Før du bruker Brother-maskinen

#### **Varemerker**

Apple, Macintosh, Mac OS, Safari, iPad, iPhone, iPod touch og OS X er varemerker for Apple Inc., og er registrert i USA og andre land.

AirPrint og AirPrint-logoen er varemerker for Apple Inc.

Wi-Fi Direct er et registrert varemerke for Wi-Fi Alliance<sup>®</sup>.

Alle selskaper som har programvare nevnt ved navn i denne håndboken, har en egen programvarelisens for programmene de har eiendomsretten til.

**Navn på varemerker og produkter som vises i Brother-produkter, tilhørende dokumenter og annet materiale, er alle varemerker eller registrerte varemerker for de enkelte selskapene.**

#### **Beslektet informasjon**

• Før du bruker Brother-maskinen

## **Viktig merknad**

Med mindre annet er angitt er skjermbildemeldingene for OS X i denne brukerveiledningen hentet fra OS X v10.9.x.

Skjermbildemeldinger på datamaskinen kan variere avhengig av operativsystemet.

©2015-2016 Brother Industries, Ltd. Med enerett.

#### **Beslektet informasjon**

• Før du bruker Brother-maskinen

#### <span id="page-2-0"></span>Hjem > Innholdsfortegnelse

# Innholdsfortegnelse

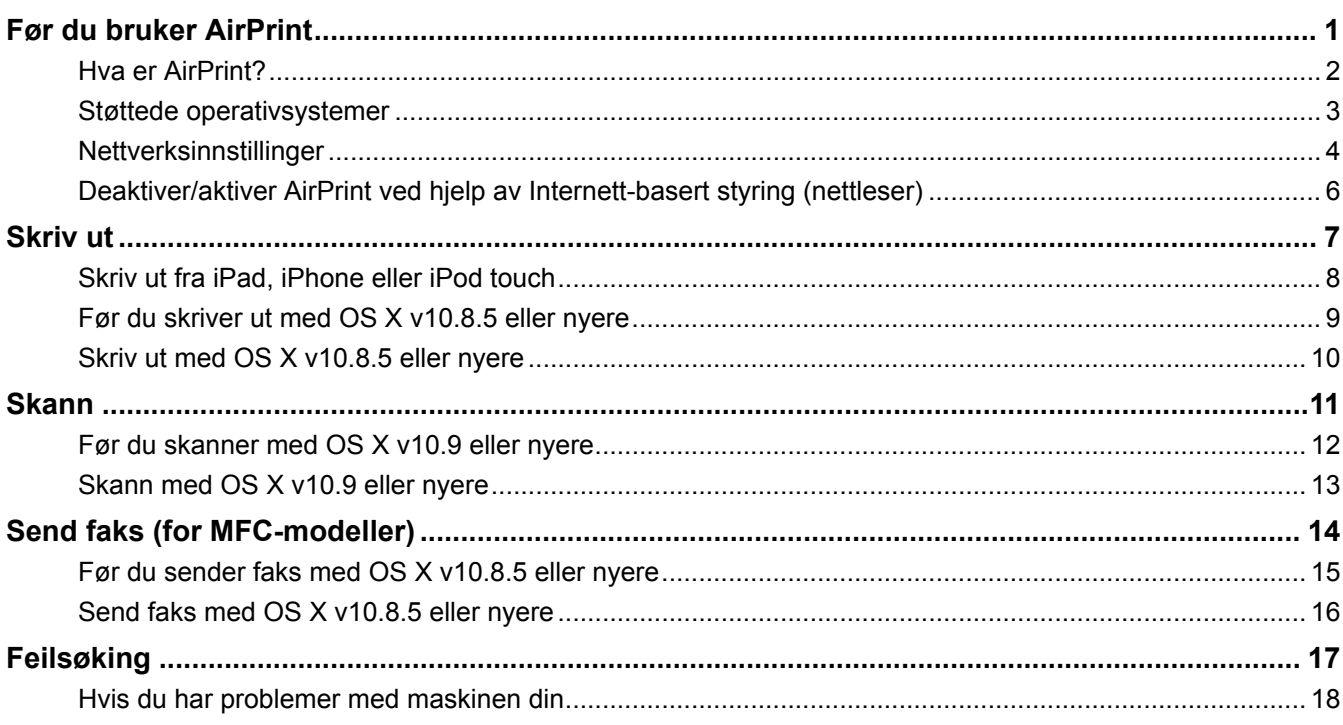

<span id="page-3-0"></span> [Hjem](#page-2-0) > Før du bruker AirPrint

## **Før du bruker AirPrint**

- [Hva er AirPrint?](#page-4-0)
- [Støttede operativsystemer](#page-5-0)
- [Nettverksinnstillinger](#page-6-0)
- [Deaktiver/aktiver AirPrint ved hjelp av Internett-basert styring \(nettleser\)](#page-8-0)

#### <span id="page-4-0"></span> [Hjem](#page-2-0) > [Før du bruker AirPrint](#page-3-0) > Hva er AirPrint?

## **Hva er AirPrint?**

AirPrint er en mobil utskriftsløsning hvor du kan skrive ut bilder, e-postmeldinger, nettsider og dokumenter trådløst fra iPad, iPhone og iPod touch uten at du må installere en driver.

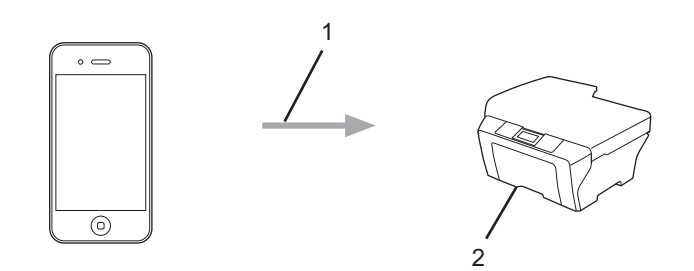

1. Forespørsel om utskrift

#### 2. Utskrift

Med AirPrint kan du også sende fakser direkte fra Macintosh-datamaskinen uten å skrive dem ut.

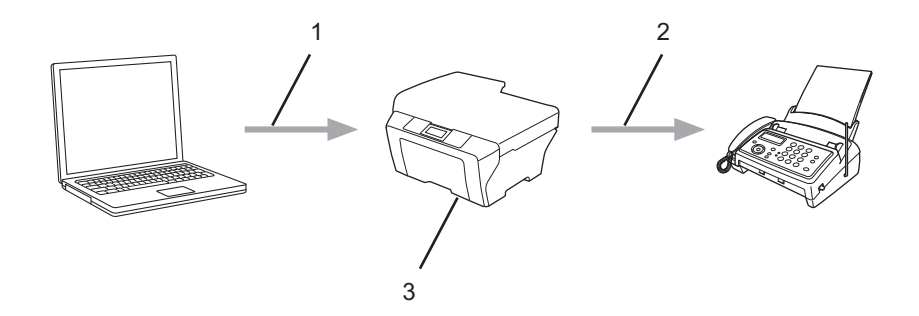

- 1. Kablet eller trådløst nettverk
- 2. Telefonlinje
- 3. Brother-maskinen

Med AirPrint kan du skanne dokumenter fra Macintosh-datamaskinen uten at du må installere en driver (tilgjengelig for OS X v10.9 eller nyere).

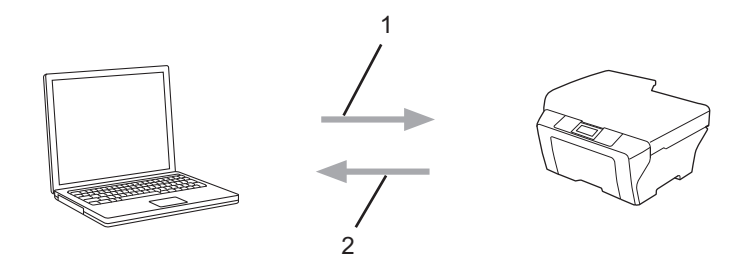

- 1. Skanneforespørsel
- 2. Skannede dokumenter

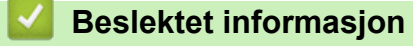

• [Før du bruker AirPrint](#page-3-0)

<span id="page-5-0"></span> [Hjem](#page-2-0) > [Før du bruker AirPrint](#page-3-0) > Støttede operativsystemer

## **Støttede operativsystemer**

AirPrint er kompatibel med iPad (alle modeller), iPhone (3GS eller senere) og iPod touch (3. generasjon eller senere) som kjører den siste versjonen av iOS. Du finner mer informasjon på nettstedet til Apple: ([http://support.apple.com/kb/HT4356\)](http://support.apple.com/kb/HT4356).

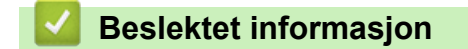

• [Før du bruker AirPrint](#page-3-0)

<span id="page-6-0"></span> [Hjem](#page-2-0) > [Før du bruker AirPrint](#page-3-0) > Nettverksinnstillinger

## **Nettverksinnstillinger**

Før du kan bruke AirPrint, må den mobile enheten være koblet til det trådløse nettverket som Brother-maskinen er koblet til. AirPrint støtter trådløse tilkoblinger som bruker Ad-hoc-modus, infrastrukturmodus eller Wi-Fi Direct<sup>®</sup>.

Se i brukerhåndboken for den mobile enheten for informasjon om hvordan du konfigurerer den for et trådløst nettverk. Trykk på **i Safari for å få en kobling til brukermanualen for den mobile enheten på nettstedet til** Apple.

Når du skal konfigurere Brother-maskinen for et trådløst nettverk, finner du informasjon i Brother-maskinens Hurtigstartguide eller Online brukermanual på siden Brukerveiledninger for modellen din på Brother Solutions Center ([support.brother.com\)](http://support.brother.com/). Hvis Brother-maskinen støtter et kablet nettverk, kan du bruke en nettverkskabel til å koble til det trådløse tilgangspunktet/ruteren.

Hvis Brother-maskinen støtter Wi-Fi Direct® og du vil konfigurere Brother-maskinen for et Wi-Fi Direct®-nettverk, kan du se i Brother-maskinens Online brukermanual på siden Brukerveiledninger for modellen din på Brother Solutions Center ([support.brother.com](http://support.brother.com/)).

#### **Ad-hoc-modus**

Koble den mobile enheten til Brother-maskinen uten et trådløst tilgangspunkt/ruter.

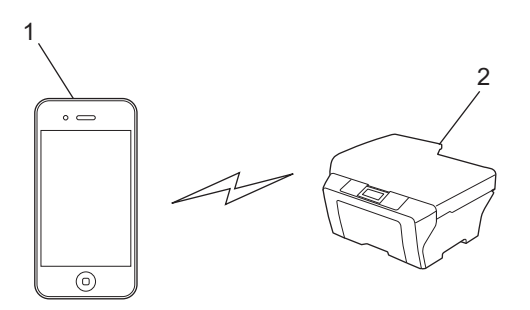

- 1. Mobil enhet
- 2. Maskin med trådløst nettverk (Brother-maskinen din)

Hvis den mobile enheten kjører iOS7.0.x, må du aktivere IPv6 for Brother-maskinen når du bruker AirPrint i Ad-hoc-modus.

#### **Infrastrukturmodus**

Koble den mobile enheten til Brother-maskinen via et trådløst tilgangspunkt/ruter.

• Når Brother-maskinen er koblet til det trådløse tilgangspunktet / ruteren med den trådløse funksjonen på maskinen:

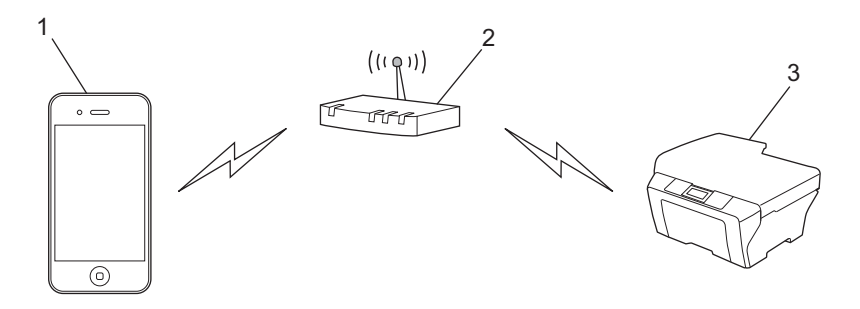

1. Mobil enhet

- 2. Trådløst tilgangspunkt/ruter
- 3. Maskin med trådløst nettverk (Brother-maskinen din)
- Når Brother-maskinen er koblet til det trådløse tilgangspunktet / ruteren med en nettverkskabel (bare støttede modeller):

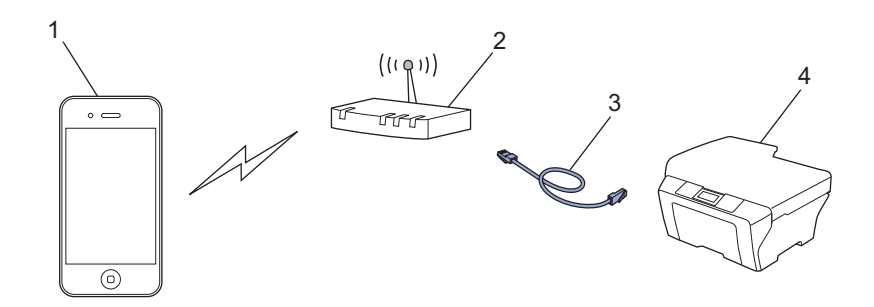

- 1. Mobil enhet
- 2. Trådløst tilgangspunkt/ruter
- 3. Nettverkskabel
- 4. Maskin med kablet eller trådløst nettverk (Brother-maskinen din)

#### **Wi-Fi Direct®-nettverk**

Koble den mobile enheten til Brother-maskinen ved hielp av Wi-Fi Direct®. Med Wi-Fi Direct® kan du konfigurere et sikkert trådløst nettverk mellom Brother-maskinen og en mobil enhet uten bruk av tilgangspunkt.

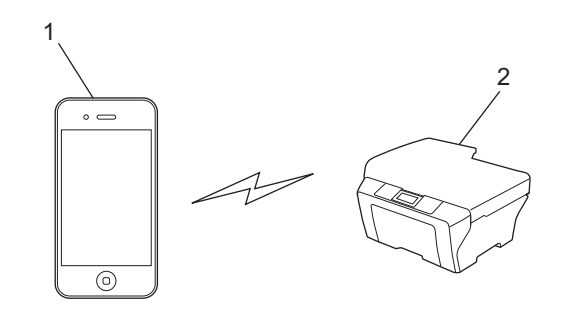

- 1. Mobil enhet
- 2. Maskin med trådløst nettverk (Brother-maskinen din)

#### **Beslektet informasjon**

- [Før du bruker AirPrint](#page-3-0)
- [Hvis du har problemer med maskinen din](#page-20-0)

<span id="page-8-0"></span> [Hjem](#page-2-0) > [Før du bruker AirPrint](#page-3-0) > Deaktiver/aktiver AirPrint ved hjelp av Internett-basert styring (nettleser)

## **Deaktiver/aktiver AirPrint ved hjelp av Internett-basert styring (nettleser)**

Kontroller at Brother-maskinen er koblet til samme nettverk som datamaskinen.

- 1. Åpne nettleseren på datamaskinen.
- 2. Skriv inn "http://maskinens IP-adresse" i nettleserens adresselinje (hvor "maskinens IP-adresse" er din maskins IP-adresse).

For eksempel: http://192.168.1.2

Du finner maskinens IP-adresse hvis du skriver ut rapporten om nettverkskonfigurasjon. Mer informasjon >> Online brukerveiledning: [solutions.brother.com/manuals](http://solutions.brother.com/manuals/).

3. Klikk på **AirPrint**.

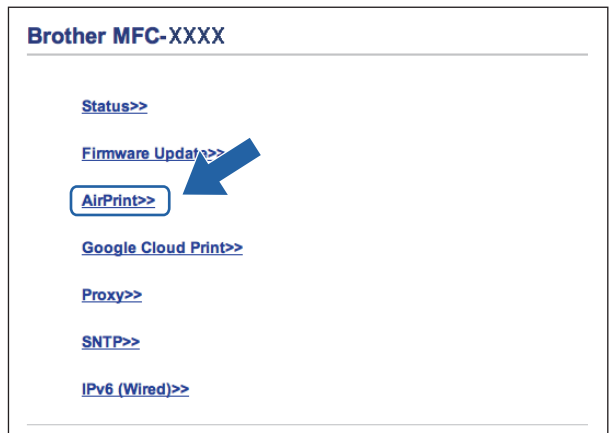

4. Velg **Disabled (Deaktivert)** hvis du vil deaktivere AirPrint, og velg **Enabled (Aktivert)** hvis du vil aktivere AirPrint.

AirPrint er aktivert som standard.

5. Klikk på **Submit (Send)**.

Ø

6. Start Brother-maskinen på nytt.

#### **Beslektet informasjon**

• [Før du bruker AirPrint](#page-3-0)

<span id="page-9-0"></span> [Hjem](#page-2-0) > Skriv ut

## **Skriv ut**

- [Skriv ut fra iPad, iPhone eller iPod touch](#page-10-0)
- [Før du skriver ut med OS X v10.8.5 eller nyere](#page-11-0)
- [Skriv ut med OS X v10.8.5 eller nyere](#page-12-0)

<span id="page-10-0"></span>▲ [Hjem](#page-2-0) > [Skriv ut](#page-9-0) > Skriv ut fra iPad, iPhone eller iPod touch

## **Skriv ut fra iPad, iPhone eller iPod touch**

Fremgangsmåten for utskrift varierer med programvaren. Safari brukes i eksempelet nedenfor.

- 1. Kontroller at Brother-maskinen er slått på.
- 2. Bruk Safari til å åpne siden du vil skrive ut.

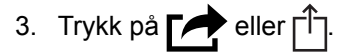

- 4. Trykk på **Skriv ut**.
- 5. Kontroller at Brother-maskinen din er valgt.
- 6. Trykk på **Skriver** hvis en annen maskin (eller ingen skriver) er valgt.

Det vises en liste over tilgjengelige maskiner.

- 7. Trykk på maskinens navn på listen.
- 8. Velg de ønskede alternativene, for eksempel antall sider som skal skrives ut, eller 2-sidig utskrift (hvis dette støttes av maskinen).
- 9. Trykk på **Skriv ut**.

#### **Beslektet informasjon**

• [Skriv ut](#page-9-0)

## <span id="page-11-0"></span>**Før du skriver ut med OS X v10.8.5 eller nyere**

Før du skriver ut med OS X v10.8.5 eller nyere, må du legge til Brother-maskinen på skriverlisten til Macintosh-datamaskinen.

- 1. Velg **Systemvalg** på Apple-menyen.
- 2. Klikk på **Utskrift og skanning** eller **Skrivere og skannere**.
- 3. Klikk på +-ikonet under Skrivere-ruten på venstre side.
- 4. Klikk på **Legg til skriver eller skanner…**. Skjermbildet **Legg til** vises.
- 5. Velg Brother-maskinen din, og deretter **AirPrint** på popup-menyen **Bruk**.
- 6. Klikk på **Legg til**.

#### **Beslektet informasjon**

• [Skriv ut](#page-9-0)

<span id="page-12-0"></span> [Hjem](#page-2-0) > [Skriv ut](#page-9-0) > Skriv ut med OS X v10.8.5 eller nyere

## **Skriv ut med OS X v10.8.5 eller nyere**

Fremgangsmåten for utskrift varierer med programvaren. Safari brukes i eksempelet nedenfor. Kontroller at Brother-maskinen står oppført på skriverlisten til Macintosh-datamaskinen før du skriver ut.

- 1. Kontroller at Brother-maskinen er slått på.
- 2. På Macintosh-datamaskinen, bruk Safari til å åpne siden du vil skrive ut.
- 3. Klikk på **Arkiv**-menyen, og velg deretter **Skriv ut**.
- 4. Kontroller at Brother-maskinen din er valgt. Hvis en annen maskin (eller ingen skriver) er valgt, kan du klikke på popup-menyen **Skriver** og velge Brother-maskinen.
- 5. Velg de ønskede alternativene, for eksempel antall sider som skal skrives ut, eller 2-sidig utskrift (hvis dette støttes av maskinen).
- 6. Klikk på **Skriv ut**.

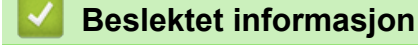

• [Skriv ut](#page-9-0)

<span id="page-13-0"></span> [Hjem](#page-2-0) > Skann

# **Skann**

- [Før du skanner med OS X v10.9 eller nyere](#page-14-0)
- [Skann med OS X v10.9 eller nyere](#page-15-0)

<span id="page-14-0"></span> [Hjem](#page-2-0) > [Skann](#page-13-0) > Før du skanner med OS X v10.9 eller nyere

## **Før du skanner med OS X v10.9 eller nyere**

Før du skanner med OS X v10.9 eller nyere, må du legge til Brother-maskinen på skannerlisten til Macintoshdatamaskinen.

- 1. Velg **Systemvalg** på Apple-menyen.
- 2. Klikk på **Skrivere og skannere**.
- 3. Klikk på +-ikonet under Skannere-ruten på venstre side.
- 4. Klikk på **Legg til skriver eller skanner…**. Skjermbildet **Legg til** vises.
- 5. Velg Brother-maskinen din, og deretter **AirPrint** på popup-menyen **Bruk**.
- 6. Klikk på **Legg til**.

#### **Beslektet informasjon**

• [Skann](#page-13-0)

<span id="page-15-0"></span> [Hjem](#page-2-0) > [Skann](#page-13-0) > Skann med OS X v10.9 eller nyere

## **Skann med OS X v10.9 eller nyere**

Kontroller at Brother-maskinen står oppført på skannerlisten til Macintosh-datamaskinen før du skanner.

- 1. Mat inn dokumentet.
- 2. Velg **Systemvalg** på Apple-menyen.
- 3. Klikk på **Skrivere og skannere**.
- 4. Velg Brother-maskinen på skannerlisten.
- 5. Klikk på kategorien **Skann** og deretter på **Åpen skanner…**-knappen. Skanner-skjermen vises.
- 6. Hvis du legger dokumentet i ADF-en, merker du av for **Bruk dokumentmater** og deretter velger du størrelsen på dokumentet på popup-menyen for innstilling av skannestørrelse.
- 7. Velg destinasjonsmappen eller destinasjonsprogrammet fra popup-menyen for destinasjonsinnstilling.
- 8. Klikk på **Vis detaljer** for å endre skanneinnstillingene hvis det er nødvendig.

Når du skanner fra skannerglassplaten, kan du beskjære bildet manuelt ved å dra musepekeren over partiet du ønsker å skanne.

9. Klikk på **Skann**.

#### **Beslektet informasjon**

• [Skann](#page-13-0)

<span id="page-16-0"></span>Hjem > Send faks (for MFC-modeller)

## **Send faks (for MFC-modeller)**

- [Før du sender faks med OS X v10.8.5 eller nyere](#page-17-0)
- [Send faks med OS X v10.8.5 eller nyere](#page-18-0)

<span id="page-17-0"></span> [Hjem](#page-2-0) > [Send faks \(for MFC-modeller\)](#page-16-0) > Før du sender faks med OS X v10.8.5 eller nyere

## **Før du sender faks med OS X v10.8.5 eller nyere**

**Beslektede modeller** : MFC-J480DW/MFC-J680DW/MFC-J880DW/MFC-J985DW

Før du sender en faks, må du legge til Brother-maskinen i skriverlisten på Macintosh-datamaskinen. Kontroller at Brother-maskinen er koblet til telefonlinjen og at den fungerer som den skal.

- 1. Velg **Systemvalg** på Apple-menyen.
- 2. Klikk på **Utskrift og skanning** eller **Skrivere og skannere**.
- 3. Klikk på +-ikonet under Skrivere-ruten på venstre side.
- 4. Klikk på **Legg til skriver eller skanner…**. Skjermbildet **Legg til** vises.
- 5. Velg Brother-maskinen din, og deretter **AirPrint** på popup-menyen **Bruk**.
- 6. Klikk på **Legg til**.

#### **Beslektet informasjon**

• [Send faks \(for MFC-modeller\)](#page-16-0)

<span id="page-18-0"></span> [Hjem](#page-2-0) > [Send faks \(for MFC-modeller\)](#page-16-0) > Send faks med OS X v10.8.5 eller nyere

## **Send faks med OS X v10.8.5 eller nyere**

**Beslektede modeller** : MFC-J480DW/MFC-J680DW/MFC-J880DW/MFC-J985DW

Kontroller at Brother-maskinen står oppført på skriverlisten til Macintosh-datamaskinen.

- AirPrint støtter bare faksdokumenter i svart/hvitt.
- Forsider støttes foreløpig ikke av OS X v10.8.
- 1. Kontroller at Brother-maskinen er slått på.
- 2. På Macintosh-datamaskinen, bruk Apple TextEdit til å åpne filen som du vil sende som en faks.
- 3. Klikk på **Arkiv**-menyen, og velg deretter **Skriv ut**.
- 4. Klikk på popup-menyen **Skriver**, og velg deretter **Brother MFC-XXXX Fax** (hvor XXXX er navnet på modellen).
- 5. Skriv inn informasjon om mottakeren av faksen.
- 6. Klikk på **Faks**.

#### **Beslektet informasjon**

• [Send faks \(for MFC-modeller\)](#page-16-0)

<span id="page-19-0"></span> [Hjem](#page-2-0) > Feilsøking

# **Feilsøking**

П

• [Hvis du har problemer med maskinen din](#page-20-0)

<span id="page-20-0"></span> [Hjem](#page-2-0) > [Feilsøking](#page-19-0) > Hvis du har problemer med maskinen din

## **Hvis du har problemer med maskinen din**

Tabellen viser hvordan du løser vanlige problemer som kan oppstå når du bruker AirPrint med Brother-maskinen. Hvis du ikke kan løse problemet etter at du har lest her, kan du besøke Brother Solutions Center på [support.brother.com](http://support.brother.com/), klikke på **Vanlige spørsmål og feilsøking** og deretter velge Brother-maskinen din.

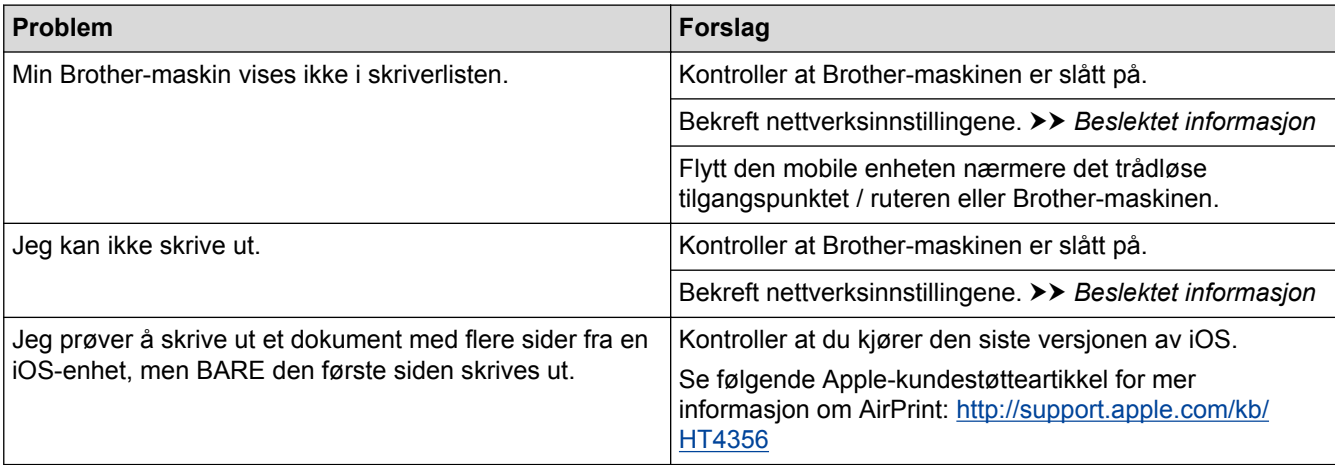

#### **Beslektet informasjon**

- [Feilsøking](#page-19-0)
- [Nettverksinnstillinger](#page-6-0)

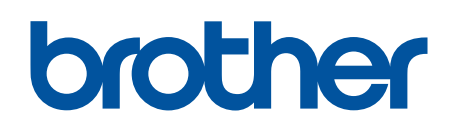

**Besøk oss på Internett [www.brother.com](http://www.brother.com/)**

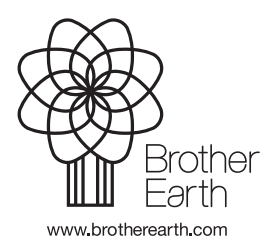

NOR Version A